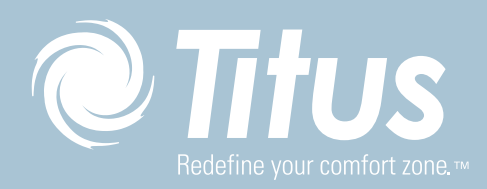

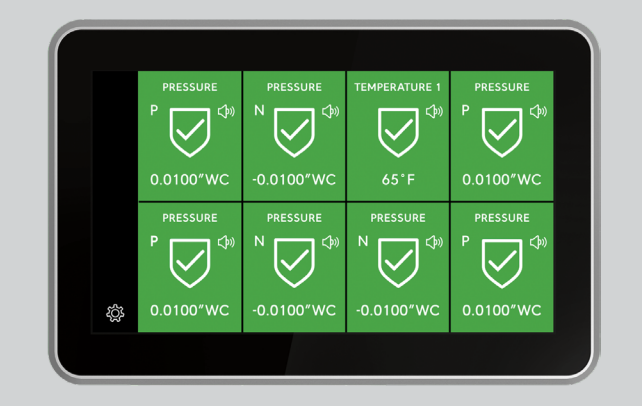

# USER GUIDE CMS-2000

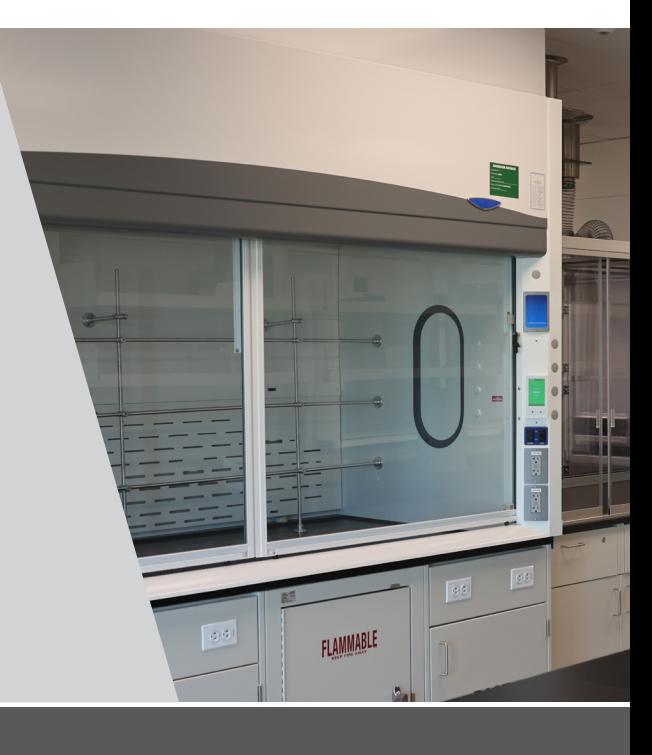

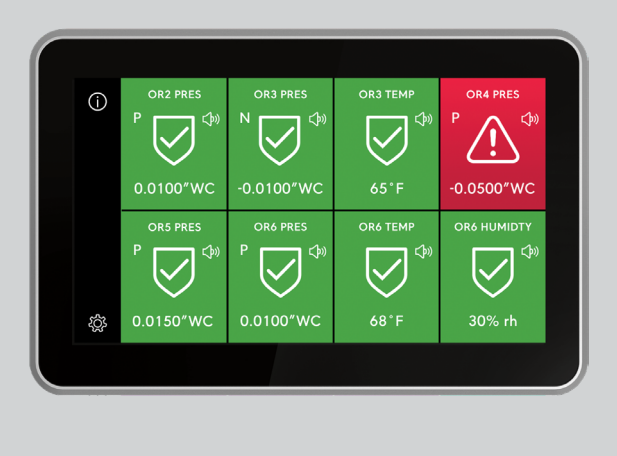

## <span id="page-1-0"></span>INSTALLATION CHECKLIST

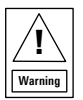

#### RISK OF ELECTRIC SHOCK.

Disconnect the power supply before making electrical connections. Contact with components carrying hazardous voltage can cause electric shock and may result in severe personal injury or death.

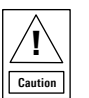

#### RISK OF PERSONAL INJURY OR PROPERTY DAMAGE.

For use in a controlled environment only. Refer to installation instructions for environmental conditions.

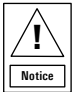

#### RISK OF PROPERTY DAMAGE.

Use a 24 VAC 30 VA Class 2, LPS or Limited Energy transformer for the monitor. Failure to follow the wiring diagrams may result in damage to the monitor and could void your warranty.

#### RISK OF PROPERTY DAMAGE.

Do not apply power to the system before checking all wiring connections. Short circuited or improperly connected wires may result in permanent damage to the equipment.

#### RISK OF PROPERTY DAMAGE.

Do not run low-voltage cable in the same conduit or wiring troughs with high-voltage wires. Running low- and highvoltage wires in the same conduit or wiring troughs may damage the equipment or cause system malfunction.

#### RISK OF PROPERTY DAMAGE.

Ensure that the power source conforms to the requirements of the equipment. Failure to use a correct power source may result in permanent damage to the equipment.

#### RISK OF PROPERTY DAMAGE.

Do not run network communication cables in the same conduit, raceway, or panel with any high-voltage (greater than 30 VAC) wiring. Isolate all network wiring and all network devices from high-voltage wiring and equipment. Failure to isolate network wiring and network devices from high-voltage wiring and equipment can result in damage to network devices or poor network performance.

#### RISK OF PROPERTY DAMAGE.

Label all wires prior to disconnecting the equipment. Failure to label the wires may cause improper equipment operation after reconnecting the equipment.

#### RISK OF PROPERTY DAMAGE.

Do not connect the 24 VAC power supply directly to the CMS-2000 display four-position terminal block. You must terminate the power at the remote sensor's nine-position terminal block on the +Vin and -Vin terminals. Failure to follow the wiring instructions may cause permanent damage to the CMS-2000 monitor and void your warranty.

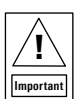

Do not install or use this CMS-2000 Central Monitoring System in or near environments where corrosive substances or vapors could be present. Exposure of the CMS-2000 monitor to corrosive environments may damage the device's internal components and will void the warranty.

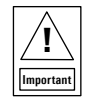

Do not install this CMS-2000 Central Monitoring System in condensing, wet, or damp environments. Moisture may cause damage to the CMS-2000 monitor.

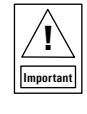

Only qualified personnel should install or service Johnson Controls® products. These instructions are a guide for such personnel. Carefully follow all instructions in this document and all instructions for the CMS-2000 Central Monitoring System.

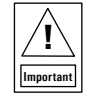

Use copper conductors only. Make all wiring connections in accordance with local, national, and regional regulations. Do not exceed the CMS-2000 Central Monitoring System's electrical ratings.

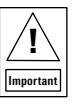

Do not install the CMS-2000 Central Monitoring System where the maximum temperature exceeds 125°F (52°C). Installing the device where maximum temperatures exceed 125°F (52°C) may cause damage to the CMS-2000 Central Monitoring System and may void the warranty.

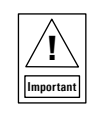

Make all wiring connections in accordance with the National Electrical Code and local regulations. Use proper Electrostatic Discharge (ESD) precautions during installation and servicing to avoid damaging the electronic circuits of the CMS-2000 Central Monitoring System.

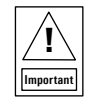

Maintain proper polarity and voltage or current ratings. Improper polarity or exceeding the voltage or current ratings will void the warranty.

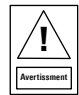

#### RISQUE DE DÉCHARGE ÉLECTRIQUE.

Débrancher l'alimentation avant de réaliser tout branchement électrique. Tout contact avec des composants conducteurs de tensions dangereuses risque d'entraîner une décharge électrique et de provoquer des blessures graves, voire mortelles.

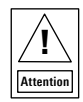

#### RISQUE DE BLESSURE CORPORELLE OU DE DOMMAGES MATÉRIELS.

Pour utilisation dans un environnement contrôlé uniquement. Consulter le guide d'installation pour les conditions environnementales.

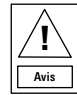

#### RISQUE DE DÉGÂTS MATÉRIELS.

Utilisez un transformateur de classe 2 à 24 V CA 30 VA, à limitation d'alimentation ou LPS pour le moniteur. Ne pas respecter les schémas de câblage peut causer des dommages au moniteur et peut annuler votre garantie.

#### RISQUE DE DÉGÂ TS MATÉRIELS.

Ne pas mettre le système sous tension avant d'avoir vérifié tous les raccords de câblage. Des fils formant un court-circuit ou connectés de façon incorrecte risquent d'endommager irrémédiablement l'équipement.

#### RISQUE DE DÉGÂTS MATÉRIELS.

Ne pas faire courir un câble basse tension dans les mêmes gaines ou goulottes électriques que des câbles haute tension. L'installation de fils basse tension et haute tension dans les mêmes gaines ou goulottes électriques risque d'endommager l'équipement ou de provoquer des dysfonctionnements du système.

#### RISQUE DE DÉGÂTS MATÉRIELS.

S'assurer que la source d'alimentation électrique est conforme aux spécifications de l'équipement. L'utilisation d'une source d'alimentation électrique inappropriée risque d'endommager irrémédiablement l'équipement.

#### RISQUE DE DÉGÂTS MATÉRIELS.

Ne passez pas les câbles de communication réseau dans les mêmes gaines, chemins de câbles ou panneaux que les câbles à haute tension (supérieure à 30 Vca). Isolez tous les câbles et appareils réseau des câbles et appareils à haute tension. Un défaut d'isolement des câbles et appareils à haute tension peut provoquer des dommages aux appareils réseau et réduire les performances du réseau.

#### RISQUE DE DÉGÂTS MATÉRIELS.

Etiquetez tous les câbles avant de débrancher l'équipement. Le non-respect de cette précaution peut amener un fonctionnement anormal après redémarrage de l'équipement.

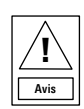

#### RISQUE DE DÉGÂTS MATÉRIELS.

Ne pas brancher le bloc d'alimentation de 24 V CA directement au bornier à quatre positions de l'écran du CMS-2000. Vous devez raccorder l'alimentation aux bornes +Vin et -Vin du bornier à neuf positions du capteur à distance. Ne pas respecter les instructions de câblage peut causer des dommages permanents au moniteur CMS-2000 et annuler votre garantie.

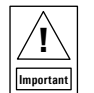

N'installez ou n'utilisez pas CMS-2000 Central Monitoring System dans, ou près, d'environnements où des substances ou vapeurs corrosives peuvent être présentes. L'exposition du CMS-2000 à des environnements corrosifs peut endommager les composantes internes de l'appareil et annulera la garantie.

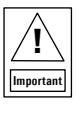

N'installez pas CMS-2000 Central Monitoring System dans un environnement humide, mouillé ou il se produit de la condensation. L'humidité peut causer des dommages au CMS-2000.

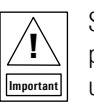

Seul le personnel qualifié peut installer et entretenir les produits Johnson Controls. Ces instructions constituent un guide pour ce type de personnel. Suivez attentivement toutes les instructions de ce document et toutes les instructions du CMS-2000 Central Monitoring System.

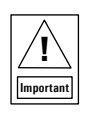

N'utilisez que des conducteurs en cuivre. Assurez-vous que tous les branchements de câbles sont effectués selon les réglementations locales, nationales et régionales. Ne dépassez pas les spécifications électriques du CMS-2000 Central Monitoring System.

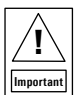

N'installez pas le contrôleur d'environnement critique CMS-2000 où la température maximum dépasse 52 °C (125 °F). Installer l'appareil dans un environnement où la température maximum dépasse 52 °C (125 °F) peut endommager CMS-2000 Central Monitoring System et peut annuler la garantie.

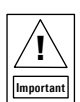

Assurez-vous que tous les branchements de câbles sont effectués selon le Code national de l'électricité et les réglementations locales. Utilisez une bonne protection contre les décharges électrostatiques (ESD) pendant l'installation et l'entretien pour éviter d'endommager les circuits électroniques du CMS-2000 Central Monitoring System.

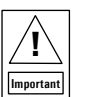

Conservez la bonne polarité et la bonne tension ou le bon courant. Une mauvaise polarité ou le dépassement de la tension ou du courant annulera la garantie.

## TABLE OF CONTENTS

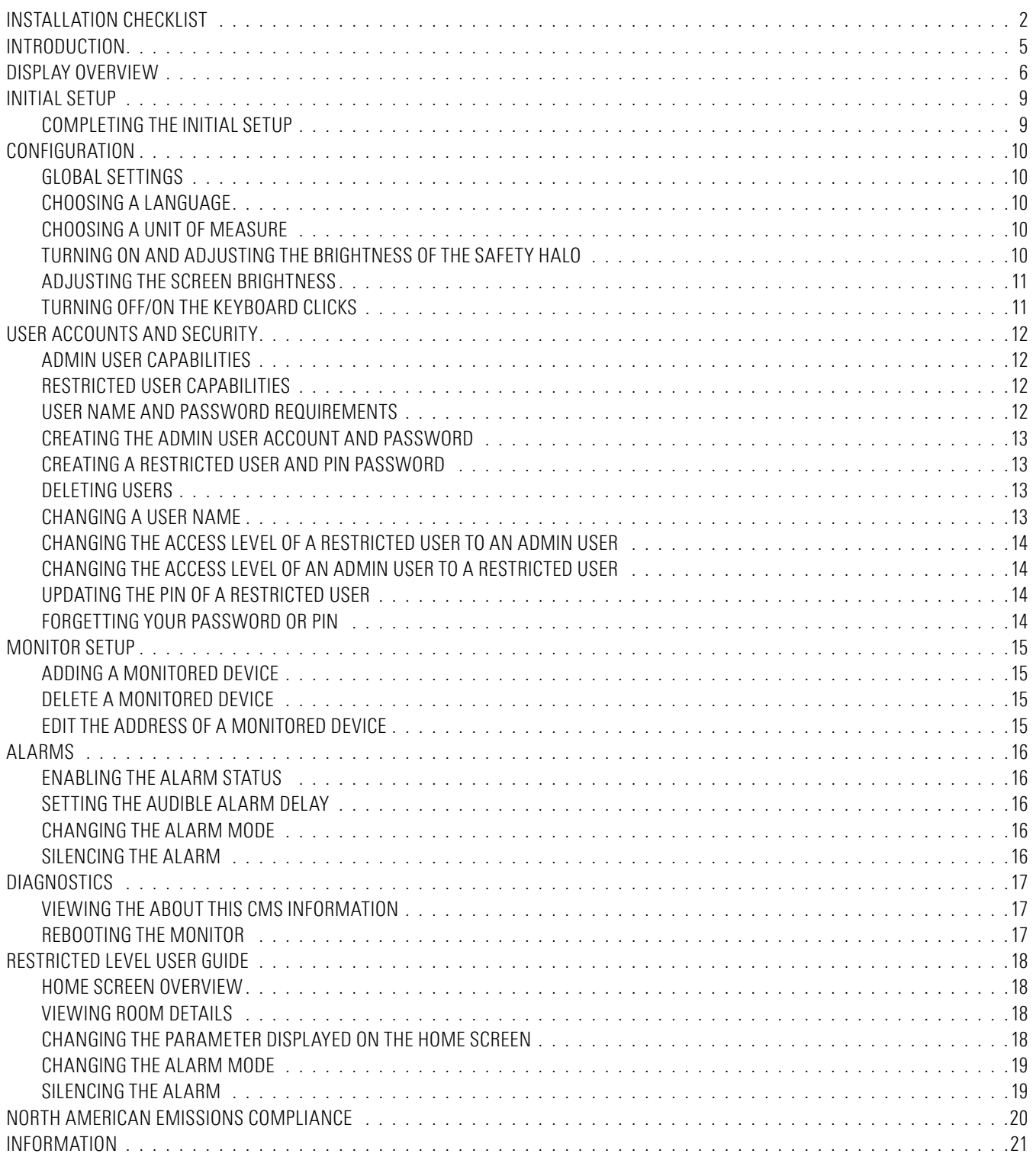

## <span id="page-4-0"></span>INTRODUCTION

The CMS-2000 Central Monitoring Station provides instant monitoring for up to eight rooms or eight fume hoods, or a combination of rooms and hoods. The CMS-2000 is commonly used at nurses' stations, or in large laboratories where monitoring multiple spaces is required.

The CMS-2000 creates a centralized location to easily access critical information like room pressure, isolation mode, exhaust air flow, face velocity, and alarm status of multiple spaces and/or fume hoods. With vital information on a single screen, users are able to make informed decisions quickly and ensure their critical spaces are kept safe.

The CMS-2000 communicates on its own subnet with the FMS and HMS family of controllers.

If any monitored parameter is outside its prescribed range, the CMS-2000 activates an audible and visual alarm, that alerts staff to the alarm condition. It features 360˚ Safety Halo™ edge lighting, which enables staff to monitor spaces down long corridors with a simple glance. The green, yellow, and red visual alarms also helps to reduce audible alarm fatigue, as you can silence the audible alarm with the tap of a finger.

## <span id="page-5-1"></span><span id="page-5-0"></span>DISPLAY OVERVIEW

### FIGURE 1: CMS-2000 HOME SCREEN MONITORING MULTIPLE FMS CONTROLLERS

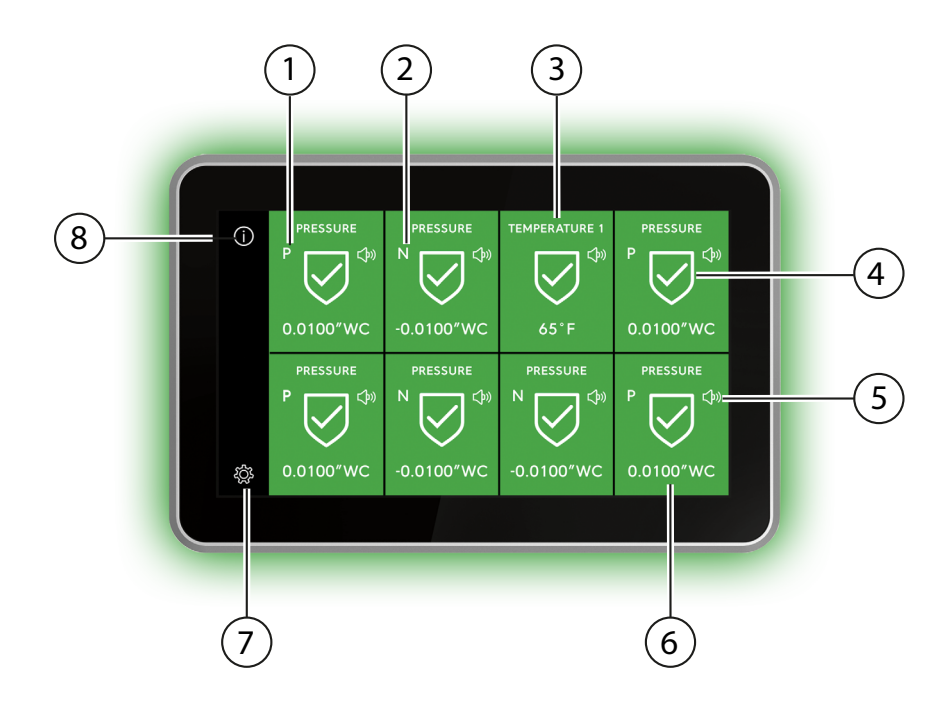

#### TABLE 1: FMS-2000M CRITICAL ENVIRONMENT MONITOR DISPLAY AND ICONS

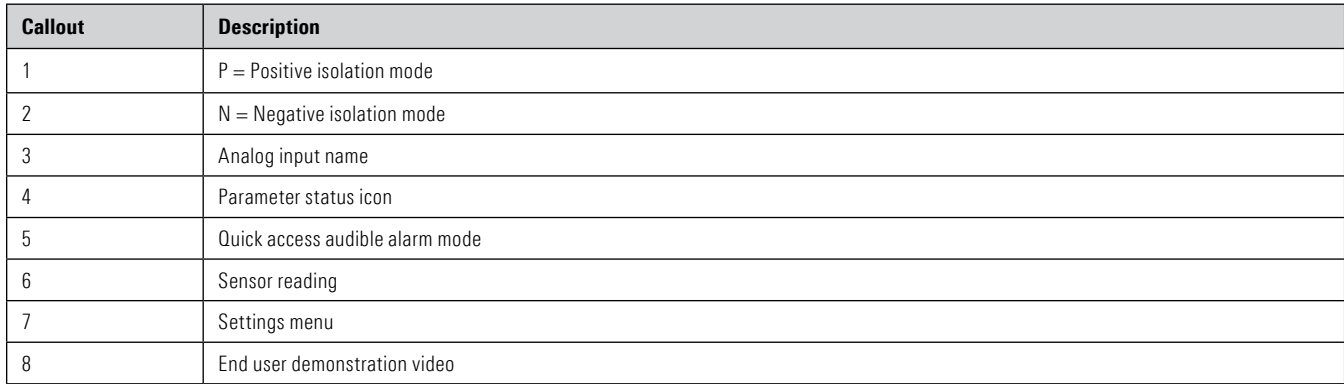

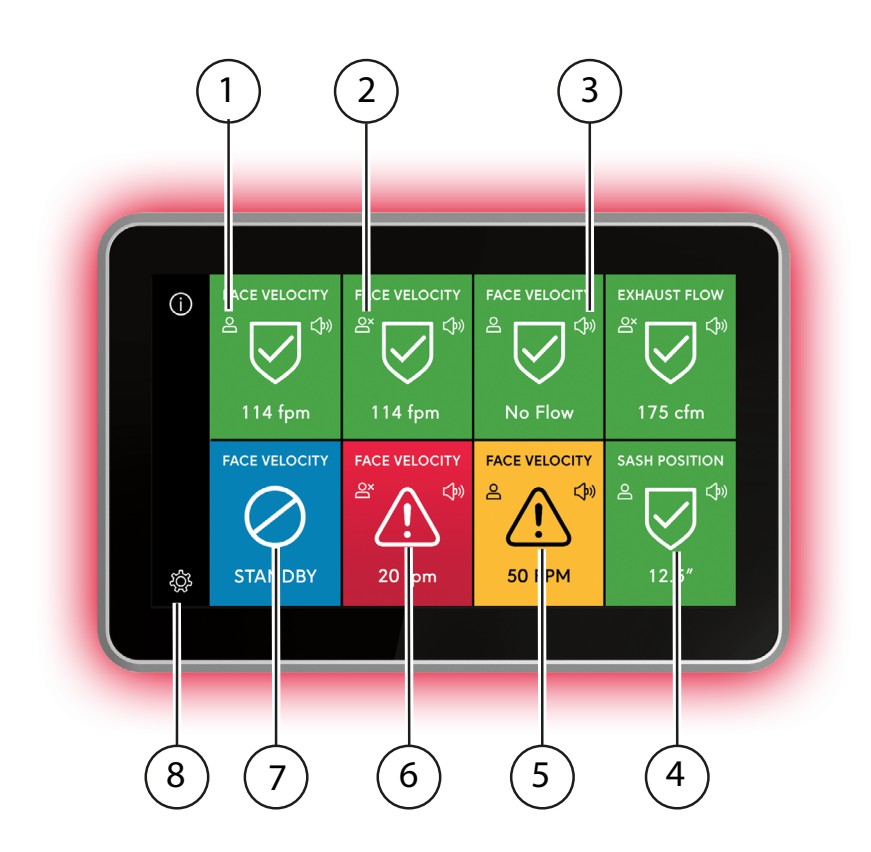

#### FIGURE 2: CMS-2000 MONITORING MULTIPLE HMS1655 CONTROLLERS

#### TABLE 2: CMS-2000 MONITORING HMS1655 CONTROLLERS

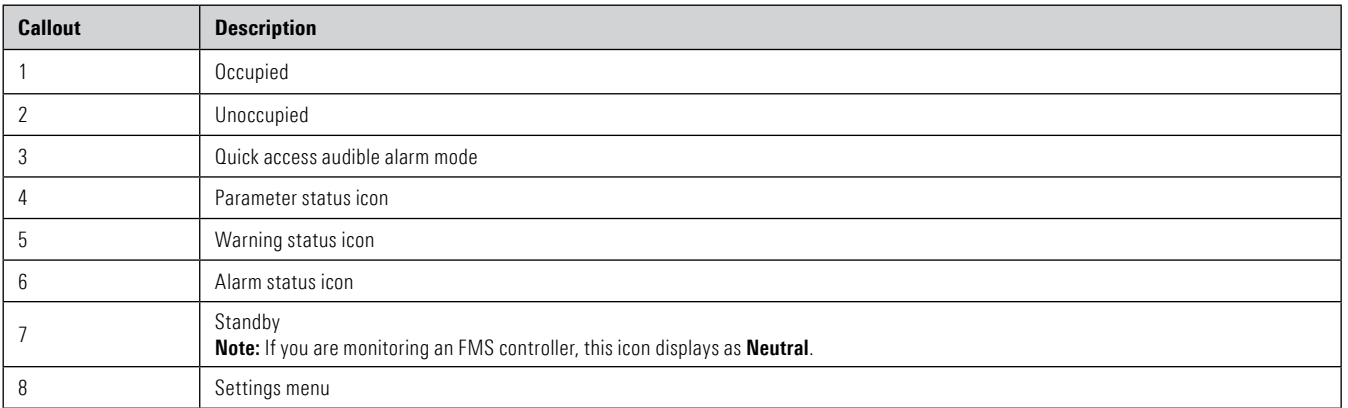

## DISPLAY OVERVIEW

FIGURE 3: CMS-2000 HOME SCREEN MONITORING ONE CONTROLLER

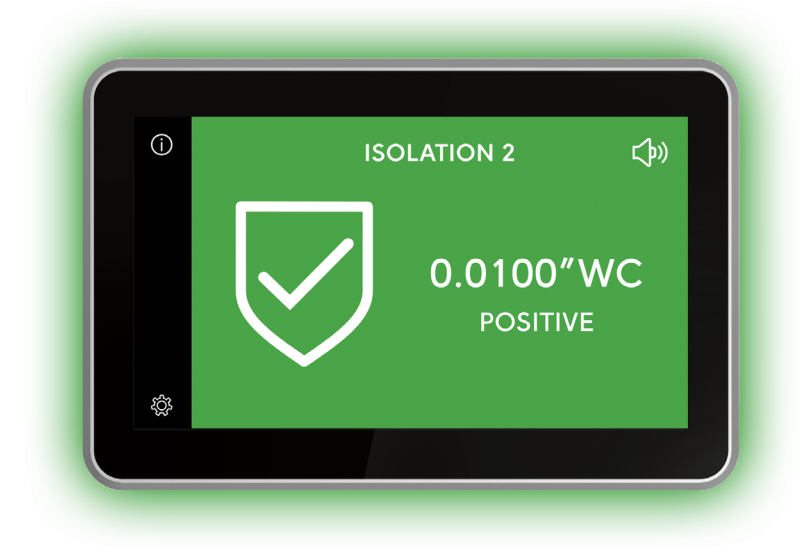

<span id="page-8-0"></span>When the CMS-2000 Central Monitoring Station starts for the first time, you need to configure the device language and units of measurement.

#### COMPLETING THE INITIAL SETUP

The first screen that appears in the initial setup is the Language screen.

- 1. On the Language screen, scroll to the language you want to use and tap the Checkmark icon.
- 2. On the Terms and Conditions screen, tap the Accept button
- 3. On the Global screen, expand Units and tap to select Imperial or Metric.
- 4. Tap the **Checkmark** icon to save the settings.
- 5. Tap Proceed to complete the initial setup.

**Note:** At any time, you can make changes to your initial settings in the Settings menu.

## <span id="page-9-0"></span>CONFIGURATION

After you complete the initial setup, the settings menu appears. You can configure the following settings:

- Global settings
- User Accounts
- Monitor Setup
- Alarms
- **Diagnostics**
- **Documentation**

#### GLOBAL SETTINGS

In Global settings, you can change settings that impact the entire CMS-2000 Central Monitoring Station.

#### CHOOSING A LANGUAGE

- 1. On the home screen, tap the **Settings** icon.
- 2. To view global settings, tap Global.
- 3. To view all language options, tap the Language arrow.
- 4. To choose a language, scroll to your preferred language.
- 5. To save your language selection, tap the Checkmark icon.

#### CHOOSING A UNIT OF MEASURE

- 1. On the home screen, tap the **Settings** icon.
- 2. To view global settings, tap Global.
- 3. On the Global screen, expand Units to select Imperial or Metric.
- 4. Collapse Units to save the settings.

#### TURNING ON AND ADJUSTING THE BRIGHTNESS OF THE SAFETY HALO

- 1. On the home screen, tap the Settings icon to enter the Settings menu.
- 2. To view global settings, tap Global.
- 3. To adjust settings for the Safety Halo, tap the Safety Halo arrow.
- 4. To turn the 360° Safety Halo on, switch on Enabled.
- 5. To adjust the brightness, move the slider to increase or decrease the brightness.
- 6. To confirm the new settings, tap the **Checkmark** icon.

## <span id="page-10-0"></span>**CONFIGURATAION**

#### FIGURE 4: NORMAL MODE

FIGURE 6: WARNING MODE

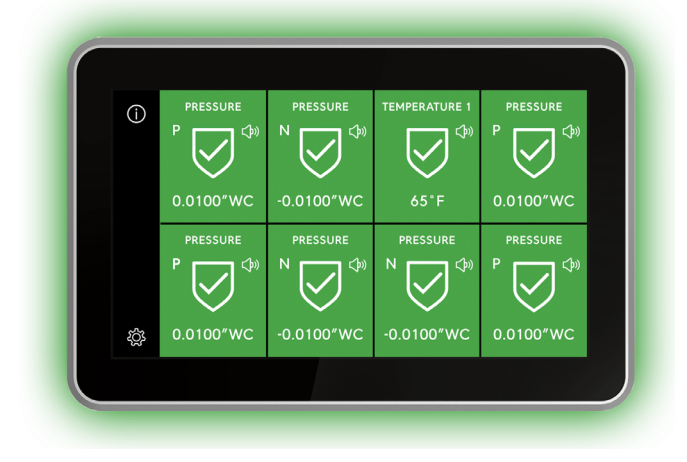

#### FIGURE 5: ALARM MODE

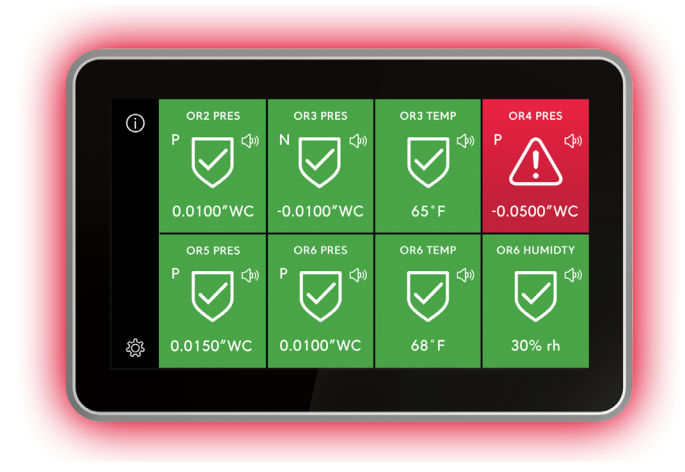

#### FIGURE 7: NEUTRAL ISOLATION MODE

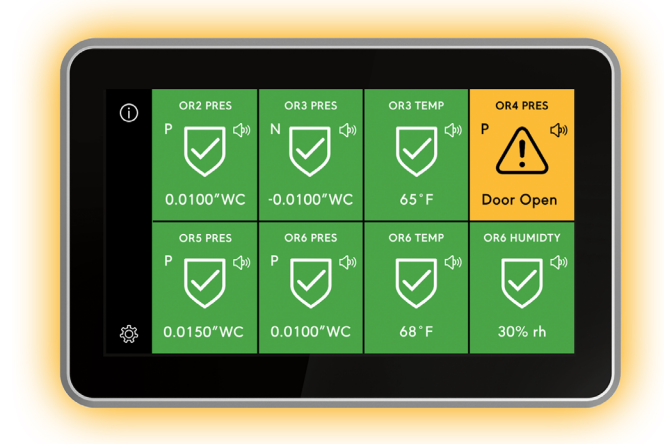

#### OR2 PRES OR4 PRES  $\odot$ ╱ ╱ 0.0000"WC 0.0000"WC  $0.0000''$  WC 0.0000"WC OR7 PRES OR5 PRES OR6 PRES OR8 PRES Ф сЪ  $\varphi$  $\varphi$  $0.0000''$  WC 0.0000"WC  $0.0000''$ WC 0.0000"WC Ö

#### ADJUSTING THE SCREEN BRIGHTNESS

- 1. On the home screen, tap the **Settings** icon.
- 2. To view global settings, tap Global.
- 3. Expand Screen Brightness and move the slider to increase or decrease the brightness of the screen.
- 4. To confirm the settings, tap the **Checkmark** icon.

#### TURNING OFF/ON THE KEYBOARD CLICKS

- 1. On the home screen, tap the **Settings** icon.
- 2. To view global settings, tap Global.
- 3. To turn the keyboard clicks off/on, tap the Keyboard Clicks switch.

When you set up users and passwords, you restrict the use of the CMS-2000 Central Monitoring Station to specific groups of people. This is not mandatory, but if you do not create users and passwords, anyone can access all functions of the CMS-2000. There are two access levels:

- Admin level users
- Restricted users.

#### <span id="page-11-0"></span>ADMIN USER CAPABILITIES

Admin users have access to the settings menu and the ability to make changes to the settings. When you create an admin user, the following conventions apply:

- After you create an admin user account, you cannot delete it unless you first create another admin user.
- Only an authenticated admin user can create users.
- Admin users can delete admin users, restricted users, or groups of users.
- Admin users can edit restricted users and groups of restricted users.
- Admin users can select all users.
- Admin users can delete multiple selected users.

#### RESTRICTED USER CAPABILITIES

A restricted user must authenticate to view the room detail screen and change the alarm status. An individual user or group must identify themselves with a user name before they enter a personal identification number (PIN).

#### <span id="page-11-1"></span>USER NAME AND PASSWORD REQUIREMENTS

To create a user name, follow these minimum requirements:

- English only
- Alphanumeric
- One letter minimum
- 3 to 20 characters in length
- User names and passwords do not require special characters, but you can use the  $@$  symbol
- You cannot duplicate user names

To set up an admin password, follow these minimum requirements:

- English only
- Alphanumeric
- 6 to 12 characters in length
- One letter minimum
- One digit minimum
- No restrictions on special characters

To set up a PIN password for a restricted user, use the following criteria:

- 0 to 9 numeric
- 4 to 8 digits in length

#### <span id="page-12-1"></span><span id="page-12-0"></span>CREATING THE ADMIN USER ACCOUNT AND PASSWORD

The first user must be an admin. You cannot set up a restricted user until you set up an admin. Admin level users have access to the entire device.

- 1. On the home screen, tap the **Settings** icon to enter the Settings menu.
- 2. To view all user accounts information, tap User Accounts.
- 3. On the User Accounts screen, tap the Create User arrow.
- 4. To change the admin user name, tap the User Name arrow and enter the new user name. For more information, see *[User name and](#page-11-1)  [password requirements.](#page-11-1)*
- 5. To select the access level for the new admin user account, expand Access Level and tap Administrator.
- 6. To confirm your settings, tap the **Checkmark** icon.
- 7. On the Create Password screen, enter your new password twice. For more information, see *[User name and password requirements.](#page-11-1)*
- 8. To complete the admin user account and password setup, tap the Checkmark icon.

#### CREATING A RESTRICTED USER AND PIN PASSWORD

A restricted user can access the device detail screen and adjust the alarm mode.

- 1. On the home screen, tap the **Settings** icon to enter the Settings menu.
- 2. To view all user accounts information, tap User Accounts.
- 3. On the User Accounts screen, tap the **Create User** arrow.
- 4. To change the restricted user name, tap the User Name arrow and enter the new user name. For more information, see *[User name and](#page-11-1)  [password requirements.](#page-11-1)*
- 5. To select the access level for the new restricted user account, expand Access Level and tap Restricted User.
- 6. To confirm your settings, tap the **Checkmark** icon.
- 7. On the Create PIN screen enter your new PIN twice. For more information, see *[User name and password requirements.](#page-11-1)*
- 8. To complete setting up the restricted user account and PIN, tap the **Checkmark** icon.

#### DELETING USERS

- 1. On the home screen, tap the Settings icon to enter the Settings menu.
- 2. To view all user accounts information, tap User Accounts.
- 3. On the user accounts screen, tap the **Manage Users** arrow.
- 4. Tap the three dots next to **MANAGE USERS.**
- 5. Tap the users you want to delete and tap Delete.
- 6. Optional: If you want to delete all users, tap Select All and Delete.
- 7. In the DELETE DEVICE screen, tap the Delete button.

**Note:** When you choose the optional step to delete all users, you delete all admin and restricted users except for the admin user account that you used to log on.

#### CHANGING A USER NAME

- 1. On the home screen, tap the **Settings** icon to enter the Settings menu.
- 2. To view all user accounts information, tap User Accounts.
- 3. To change a user name, tap Edit next to a user name.
- 4. On the Edit User screen, tap the User Name arrow and enter a different user name.
- 5. To confirm the new user name, tap the **Checkmark** icon.

#### <span id="page-13-0"></span>CHANGING THE ACCESS LEVEL OF A RESTRICTED USER TO AN ADMIN USER

- 1. On the home screen, tap the **Settings** icon to enter the Settings menu.
- 2. To view all user accounts information, tap User Accounts.
- 3. To change the access level of a restricted user, tap Edit.
- 4. On the Edit User screen, tap Restricted User and select Administrator.
- 5. Tap Create Password and enter a new password twice.
- 6. To confirm the change, tap the Checkmark icon.

#### CHANGING THE ACCESS LEVEL OF AN ADMIN USER TO A RESTRICTED USER

- 1. On the home screen, tap the Settings icon to enter the Settings menu.
- 2. To view all user accounts information, tap User Accounts.
- 3. To change the access level of an admin user, tap Edit.
- 4. On the Edit User screen, tap Administrator and select Restricted.
- 5. Tap Create PIN and enter a new PIN twice.
- 6. To confirm the change, tap the Checkmark icon.

#### UPDATING THE PIN OF A RESTRICTED USER

- 1. On the home screen, tap the Settings icon to enter the Settings menu.
- 2. To view all user accounts information, tap User Accounts.
- 3. To reset the PIN of a restricted user, tap Edit.
- 4. On the Edit User screen, tap the Reset PIN arrow.
- 5. Enter the new PIN twice.
- 6. Tap the **Checkmark** icon to confirm the reset.

#### FORGETTING YOUR PASSWORD OR PIN

If restricted users forget their PIN, they can contact the facility manager to get their new PIN. Admin users can create a new PIN for restricted users. If admin users forget their password, they must complete the following procedure:

- 1. Contact the support team and provide the device identifier that is on the screen of each CMS-2000 Central Monitoring System. For more information, see Contact information.
- 2. To erase all user accounts, on each monitor, enter the number you receive from the support team. For information on how to set up new user accounts, see *[Creating the admin user account and password.](#page-12-1)*

**Note:** You do not need to reconfigure the entire CMS-2000 Central Monitoring System.

## <span id="page-14-0"></span>MONITOR SETUP

To setup the CMS-2000, add the FMS or HMS controller's address to the subnetwork. The home screen display automatically adjusts based on the number of monitored addresses added. Each address added to the subnetwork displays as a tile on the home screen. The name for each parameter you see on the home screen is determined by the name of that parameter on the monitored controller.

#### ADDING A MONITORED DEVICE

- 1. On the home screen, tap the Settings icon to enter the Settings menu.
- 2. Tap Monitor Setup.
- 3. To add a device, tap the add device arrow.
- 4. Type in the device address, from 1-127.
- 5. To confirm the address, tap the **Checkmark** icon.
- 6. The **Monitor Setup** screen will appear showing all the monitored devices.
- 7. Tap the **Checkmark** icon to confirm.

#### DELETE A MONITORED DEVICE

- 1. On the home screen, tap the Settings icon to enter the Settings menu.
- 2. Tap Monitor Setup.
- 3. To delete a device, tap the three dots next to the word MONITOR SETUP.
- 4. Tap the dot next to the device or devices you want to delete and tap the Delete button.
- 5. Optional: If you want to delete them all, tap the select all button, then tap the Delete button
- 6. In the DELETE DEVICE confirmation screen, tap the Delete button.

#### EDIT THE ADDRESS OF A MONITORED DEVICE

- 1. On the home screen, tap the Settings icon to enter the Settings menu.
- 2. Tap Monitor Setup.
- 3. To change the address of a monitored device, tap the arrow next to the device address.
- 4. Type in the new address and tap the check mark to confirm.
- 5. On the Monitor Device screen, tap the check mark icon to confirm.

#### <span id="page-15-0"></span>ENABLING THE ALARM STATUS

You can choose to enable the alarm status for each parameter monitored on the CMS-2000. Parameters that are enabled show the status icon, trigger the safety halo and audible alarm. Disabled parameters display a gray screen, no status icon, and will not trigger the safety halo or audible alarm.

- 1. On the home screen, tap the Settings icon to enter the Settings menu.
- 2. To view alarm settings, tap **Alarms.**
- 3. To enable the alarm status for each monitored parameter, tap the switch.
- 4. To confirm the new settings, tap the **Checkmark** icon.

#### SETTING THE AUDIBLE ALARM DELAY

Adjust the audible alarm delay to reduce nuisance alarms:

- 1. On the home screen, tap the Settings icon to enter the Settings menu.
- 2. Tap Alarms.
- 3. To set the audible alarm delay, tap the arrow.
- 4. Choose whether the delay will be in minutes or seconds by tapping the toggle at the top.
- 5. Set the delay time by scrolling through the options.
- 6. To confirm the new settings, tap the Checkmark icon.

#### CHANGING THE ALARM MODE

This function only affects the audible alarm. If you change the audible alarm mode to mute, it remains muted until you change it to audible. When you change the alarm mode it does not impact the Safety Halo or Status icon on the home screen.

When the room is in the normal or green mode, tap the **Alarm** icon on the tile to toggle between audible alarm and muted alarm.

#### SILENCING THE ALARM

When a monitored parameter is out of range, the audible alarm sounds and the safety halo flashes red. To temporarily silence the audible alarm, tap the Alarm icon. The alarm mutes temporarily until the issue resolves and then the alarm mode returns to the audible alarm.

## <span id="page-16-0"></span>DIAGNOSTICS

On the Diagnostics screens, you can find information about your CMS-2000. You can also perform a soft reboot of the monitor

#### VIEWING THE ABOUT THIS CMS INFORMATION

When you contact the technical support team, use the About this CMS screen to reference specific details about your monitor.

- 1. On the home screen, tap the **Settings** icon.
- 2. On the settings screen, tap **Diagnostics.**
- 3. On the diagnostics screen, tap the About this CMS arrow.

#### REBOOTING THE MONITOR

- 1. On the home screen, tap the **Settings** icon.
- 2. On the settings screen, tap **Diagnostics.**
- 3. On the diagnostics screen tap Reboot Monitor.
- 4. Tap Proceed to perform a soft reset.

<span id="page-17-0"></span>These instructions help you navigate the home screen of the CMS-2000, explain how to use the quick adjust icons and to silence the audible alarm. If the CMS-2000 has passwords set up, navigation and changes to the CMS require a PIN. For a quick demonstration of the CMS-2000, tap the Information icon in the upper left corner of the home screen and scan the QR code with your smart phone.

#### HOME SCREEN OVERVIEW

The home screen displays between one and eight tiles. Each tile represents one of the controlled parameters in a single room or fume hood, or a series of rooms or fume hoods depending on how the device was set up. The parameters that feature on the home screen alarm when out of range. For more information, see *[Display overview.](#page-5-1)*

#### VIEWING ROOM DETAILS

To view all parameters being controlled in a specific room or Fume Hood, tap a tile. This will pull up the detail screen which has real-time readings for each parameter being controlled or monitored in that space. Parameters on the detail screen do not trigger the alarm, only those featured on the home screen.

- 1. Tap any tile on the home screen
- 2. To return to the home screen, tap the **Home** icon

#### CHANGING THE PARAMETER DISPLAYED ON THE HOME SCREEN

Only the parameter shown on the home screen alarms when out of range.

- 1. Tap any tile on the home screen
- 2. Tap the parameter you want to display on the home screen
- 3. To return to the home screen and save your settings, tap the **Home** icon

#### FIGURE 8: HOME DETAIL SCREEN

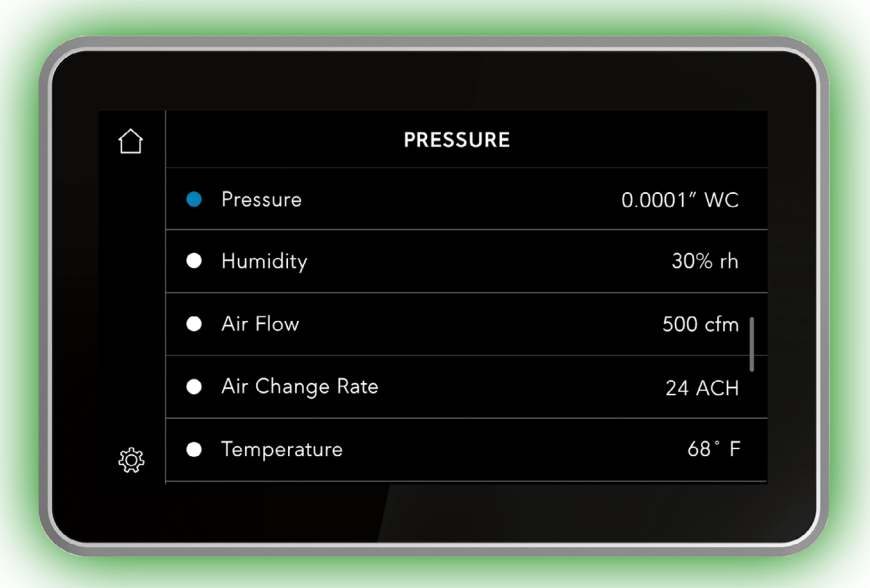

## <span id="page-18-0"></span>RESTRICTED LEVEL USER GUIDE

#### CHANGING THE ALARM MODE

This function only affects the audible alarm. If you change the audible alarm mode to mute, it mutes until you change it to audible. If you change the alarm mode, it does not impact the Safety Halo or Status icon on the home screen.

When the room is in a normal mode or green, tap the Alarm icon on the tile to toggle between audible alarm and muted alarm.

#### FIGURE 9: AUDIBLE AND MUTED ALARM SCREEN

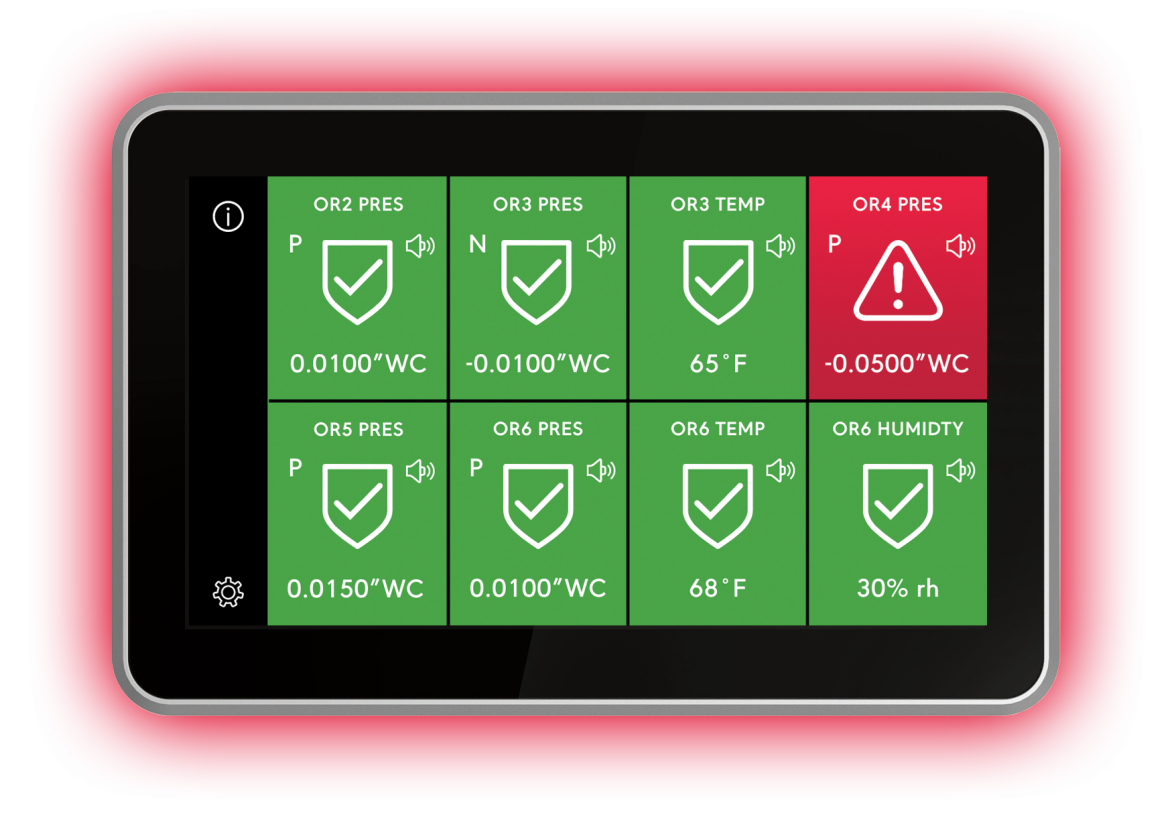

#### SILENCING THE ALARM

When a monitored parameter is out of range, the audible alarm sounds and the Safety Halo flashes red. To temporarily silence the audible alarm, tap the Alarm icon. The alarm temporarily mutes until the issue resolves and then the alarm mode returns to audible alarm.

#### <span id="page-19-0"></span>UNITED STATES

This equipment has been tested and found to comply with the limits for a Class A digital device pursuant to Part 15 of the FCC Rules. These limits are designed to provide reasonable protection against harmful interference when this equipment is operated in a commercial environment. This equipment generates, uses, and can radiate radio frequency energy and, if not installed and used in accordance with the instruction manual, may cause harmful interference to radio communications. Operation of this equipment in a residential area may cause harmful interference, in which case users will be required to correct the interference at their own expense.

#### CANADA

This Class (A) digital apparatus meets all the requirements of the Canadian Interference-Causing Equipment Regulations.

Cet appareil numérique de la Classe (A) respecte toutes les exigences du Règlement sur le matériel brouilleur du Canada.

## <span id="page-20-0"></span>INFORMATION

PATENTS

Patents: https://jcipat.com

#### SOFTWARE TERMS

Use of the software that is in (or constitutes) this product, or access to the cloud, or hosted services applicable to this product, if any, is subject to applicable end-user license, open-source software information and other terms set forth at www.johnsoncontrols.com/techterms. Your use of this product constitutes an agreement to such terms.

PRODUCT WARRANTY

This product is covered by a limited warranty. Contact your representative for more details.

CONTACT INFORMATION Contact your local Titus representative Contact Support: Call (+1) 972-212-4800 or email tu@titus-hvac.com

605 Shiloh Rd Plano TX 75074 ofc: 972.212.4800 -- - - - - - - - -<br>972.212.4884<br>972.212.4884